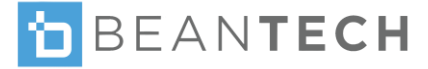

# ENGAGE & ENGAGE PLUS E

Smart Watch

# USER GUIDE

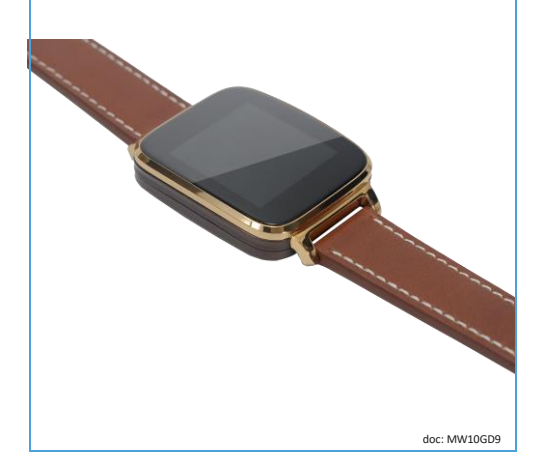

### TABLE OF CONTENTS

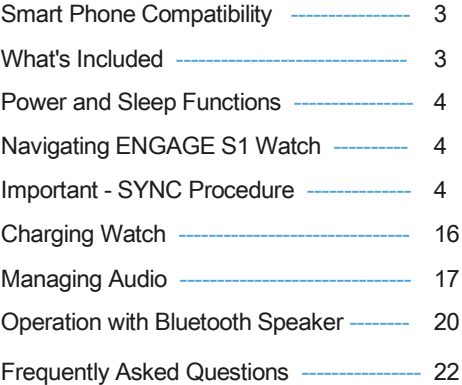

### VIDEO DEMO OF SYNC PROCEDURE

Frame phone camera around code to access video

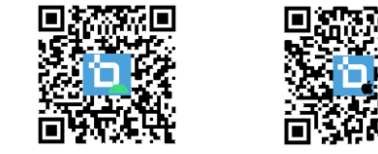

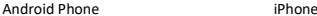

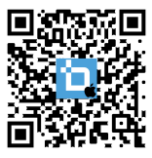

**IMPORTANT** Please charge your watch fully before

using. Refer to charging instructions on page 16.

Please note: all functions in this User Guide apply to Beantech models ENGAGE S1 & ENGAGE PLUS S1 PLUS unless noted otherwise.

WARNING; Use of an AC Adapter / Charger other than the one supplied with this product may result in<br>overheating the battery, damaging the product and potentially becoming a fire hazard. Bean Information<br>Technology Corp. is the one supplied with this product.

©2018. Beantech is the trademark of Bean Information Technology Corp. Apple, iPhone, iTunes and Siri are the trademarks of Apple, Inc. in the US and worldwide. Android and Google Music are the trademarks of Google Inc. in the US and or worldwide. Amazon Music is the trademark of Amazon.com, Inc in the US and worldwide.

# **SMART PHONE COMPATIBILI**

Beantech Watches are designed to work with either iPhone or Android phones.

iPhone – ENGAGE S1 & S1 PLUS watches will interface with iOS 7.1 or higher and model 5S or newer. To determine your phone's software version, go to Settings > General > About.

Android phones – ENGAGE S1 & S1 PLUS watches will interface with Android 4.4 or higher. To check you Android version, go to Settings > About Device.

### WHAT'S INCLUDED

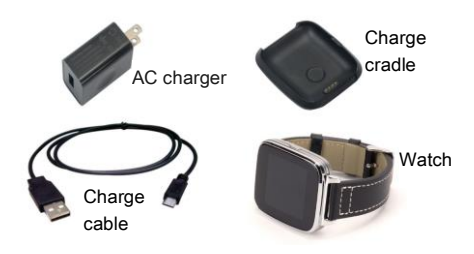

# POWER & SLEEP FUNCTIONS

Turn Watch ON - Press and hold the Power / Function button on the side of the watch until the "b"logo appears on screen.

Turn Watch OFF - Press and hold the Power / Function button until the "b"logo disappears. The watch will now shut down.

Turn Screen ON or OFF - If the screen is dark, tap the Power / Function button to turn it on. Likewise, if the screen is on, press the Power / Function button to turn it off.

### NAVIGATING ENGAGE S1 & S1 **PLUS**

Apps on the ENGAGE watch are arranged by category into a series of screens. Each Apps screen contains 3-4 Apps. While viewing clock, Swipe left or right, or up or down to access Apps screens. Swipe left or right to change Apps screens. Within Apps, swipe to the directions of arrows to access various levels. To return to clock, swipe up or down. Exit apps back to Apps screens by swiping right to left.

# IMPORTANT - SYNC PROCEDURE

1. First, Bluetooth SYNC S1 watch with your smart phone. On the watch go to Settings > BT Settings and turn "Power" & "Visibility" both ON. Then turn the bluetooth on your phone to ON. Now pair the devices.

Note: If pairing doesn't occur, go to **BT Connection** app on watch, enter and tap "Search for new device". Select your phone when it appears then accept the connection in your phone.

- 2. Download App On your phone, go to the Apple App Store or the Google Play Store, depending on your phone type, search for "**Beantech Watch**" and download.
- 3. Register and Log in on the app Click the "Register" tab and follow the instructions. Then Sync the app using the following procedure.

Note: Password can consist only of letters & numbers and must be a minimum of 6 characters long.

### BLUETOOTH SYNC TO PHONE

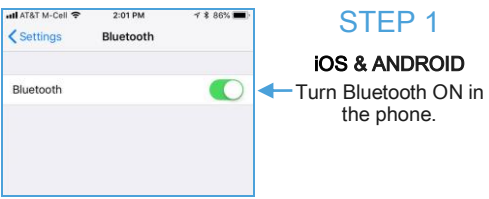

5

### STEP 2

On the watch, open the Settings App.

#### Then turn POWER & VISIBILITY both to ON.

Note: For most Android devices you will need to pair through the BT connection APP on the watch.

#### Open BT connection APP and tap Search for new device.

Select your phone when it appears, then accept the sync on your phone.

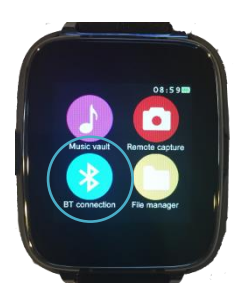

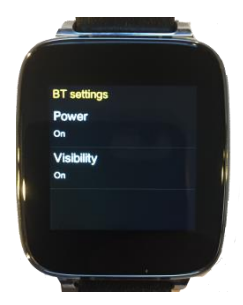

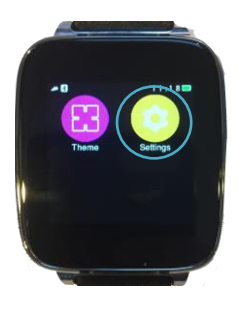

### APP SYNC FOR iPHONE

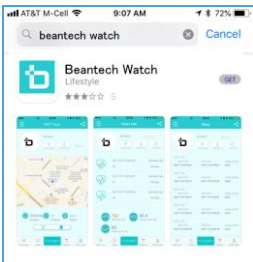

### STEP 1

iOS

#### **DOWNLOAD** BEANTECH WATCH APP

Search for "Beantech Watch" in the Apple App Store, then download to your phone. Open the app for the Welcome screen to appear

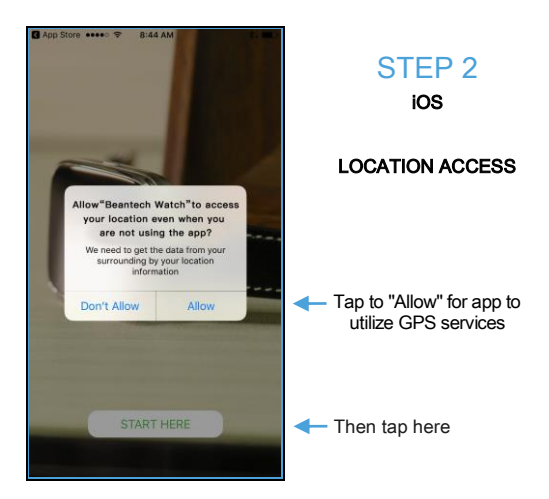

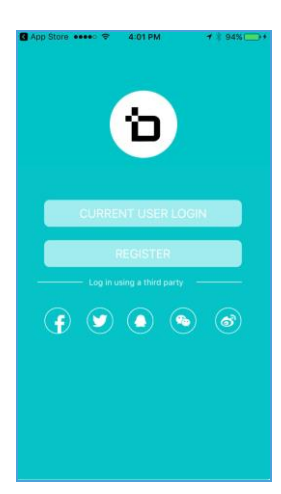

### STEP 3

#### iOS APP REGISTRATION & LOG IN SCREEN

Tap "REGISTER"

Tap Login if you are a current user.

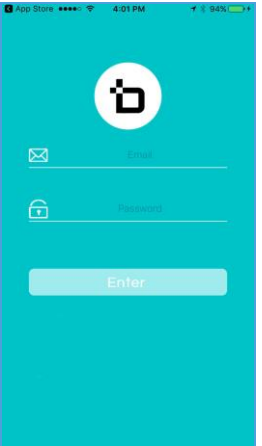

### STEP 4

iOS

#### **REGISTRATION SCREEN**

Enter email and password then tap "Enter"

Password must be letters and numbers only and must be at least 6 characters long

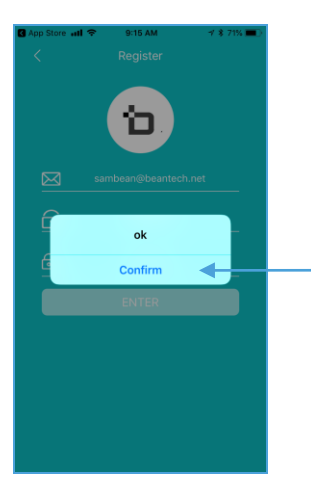

### STEP<sub>5</sub>

iOS

LOGIN **CONFIRMATION** MESSAGE

Select

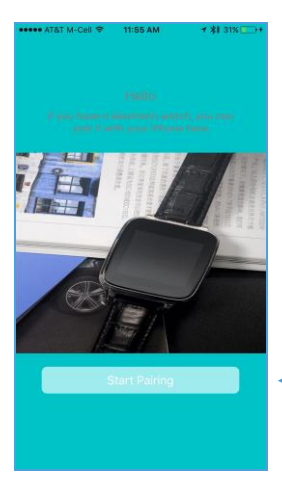

STEP 6

iOS

SYNC APP TO PHONE

to start APP SYNC

Tap here

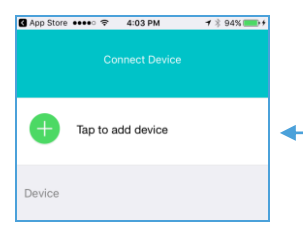

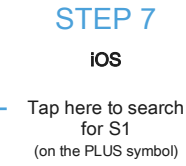

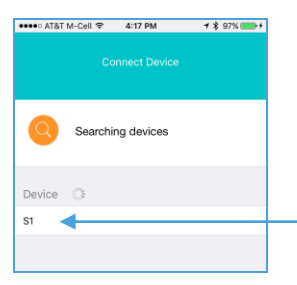

Then tap "S1" when it appears

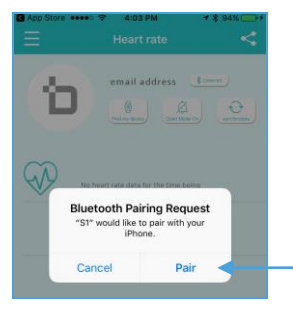

The APP will open and announce a Bluetooth Pairing Request

Select "Pair" to pair the APP

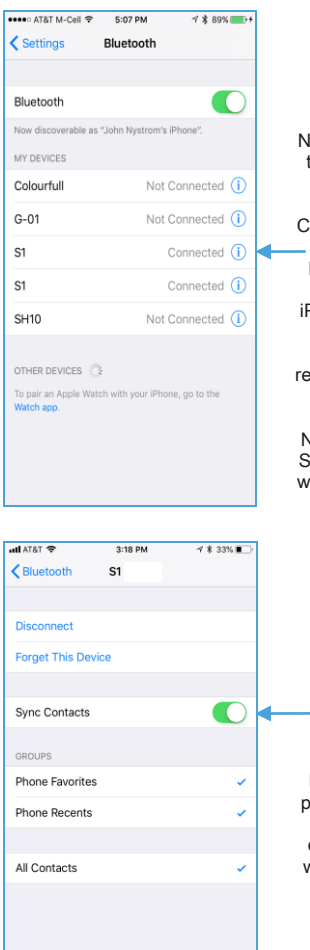

### STEP 8 iOS

low you may choose to Sync your phone contacts to your watch. Turn Sync ontacts ON to allow.

From the bluetooth screen of your <sup>2</sup>hone, tap the "i" on the top S1 listing, which usually presents the sync to your watch.

Note two pairings for 1 watch, one for the atch and one for the APP.

> Then, turn "Sync Contacts" ON.

Note: if your iOS is prior to 11.0, you will be asked to sync contacts during the watch sync process.

# APP SYNC FOR ANDROID PHONE

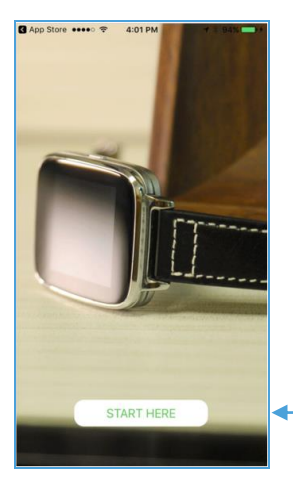

### STEP<sub>1</sub>

ANDROID

Download Beantech Watch app from Google Play Store

Open the app and Tap here

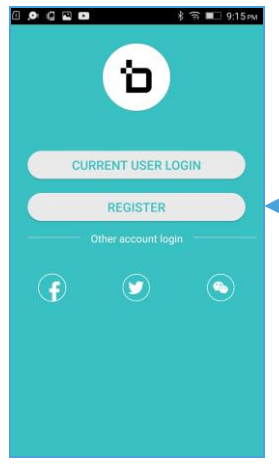

STEP 2

ANDROID

#### APP REGISTRATION & LOGIN SCREEN

Tap "REGISTER"

Tap Login if you are a current User

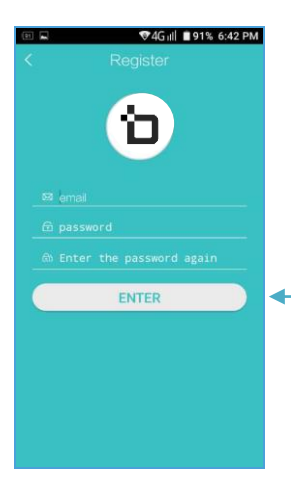

# STEP 3

ANDROID

#### **REGISTRATION**

Enter email and password, then tap "ENTER"

Note: password must consist of letters and numbers only and must be at least 6 characters long.

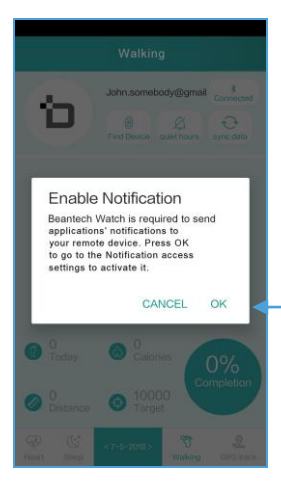

### STEP 4

#### ANDROID

#### ENABLE NOTIFICATION

Tap "OK" to enable your phone to send notifications to your watch.

**Notifications** include texts, email, social media and any app capable of allowing

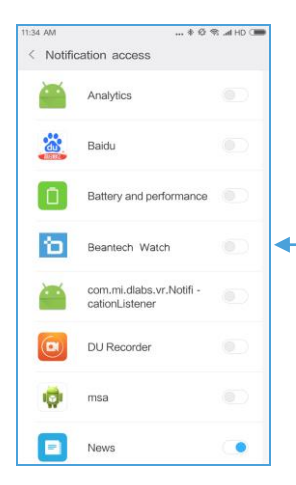

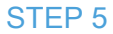

ANDROID

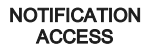

Turn "Beantech Watch" ON.

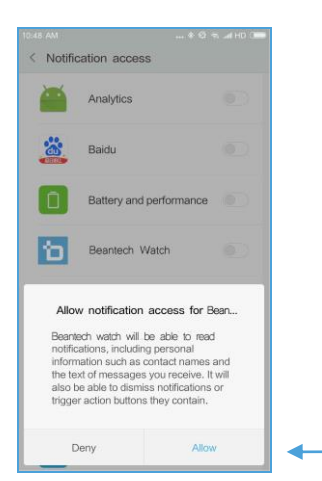

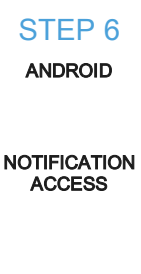

Now tap "Allow"

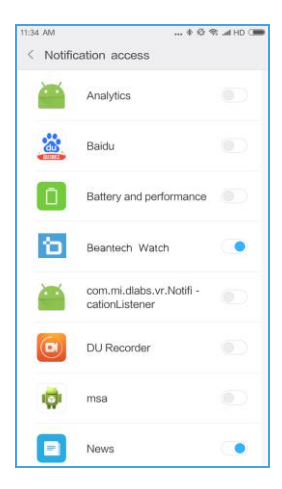

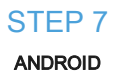

This screen will appear. Tap the Back Key of the Phone

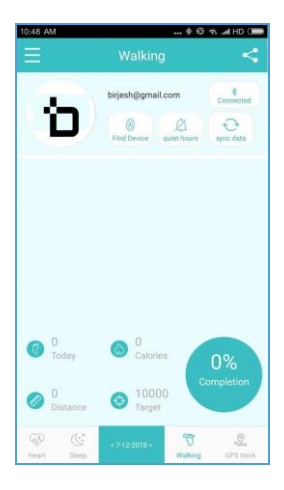

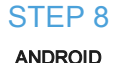

Then the App appears

### INPUT PERSONAL DATA

First select from Metric of Imperial (US Standard) format. On the watch, go to Settings > Units, then select Metric or Imperial. Next enter the Pedometer app on the watch and select Options. Enter your daily goal, height and weight. Tap √ after each entry. The app will auto update this at next use.

Note: Personal Data in Imperial format will be a close approximation. This will not affect your history or statistics.

### IMPORTANT NOTES

- 1. In most instances the default setting on your phone will block emails to come through to the watch. You will need to go to phone settings and allow for notifications in the general email app and you will also need to enter each email account and select "Show in Notification Center" and adjust related settings on this screen to your desire.
- 2. Typically, text messages occur immediately to the watch upon syncing the app as this is the default setting on most phones. If you do not receive texts on the watch after syncing, try first to go to phone settings and allow notifications in the general messaging app.
- 3. Your watch will immediately issue notification alerts upon syncing. This may be an appropriate time to set your alert sound and volume preference. Enter Settings app on the watch and go to Sound. Select from vibrate to other audible alert sounds. Then go to Volume and adjust to your preference.

Now is also a good time to review how many apps you wish to receive notifications from. In the phone you will need to go the notifications within each app and choose.

### CHARGING ENGAGE S1 & S1

# PLUS WATCH

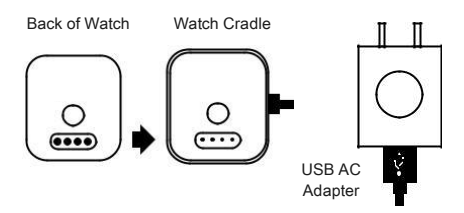

To charge, placed the watch into the cradle and make sure the contacts on the back of the watch align with the contacts in the cradle. Connect the Large end of the USB charging cable to the AC Adapter, and the small end into the port on the cradle. Plug the AC adapter into an AC outlet.

Note: for portable convenience, ENGAGE Watch can charge from a powered USB port without the use of the AC Adapter.

### IMPORTANT

Contacts on watch must have a good connection with contacts on charging cradle. Be sure to firmly seat watch into cradle when charging. Charging confirmation indicator will appear on watch screen upon making the connection.

# MANAGING AUDIO WITH PHONE CALLS

When making or receiving phone calls you may choose to direct the audio to your phone or to S1 watch. Answer and place phone calls from S1 watch.

#### Android

To receive the call on watch:

1. Go to bluetooth settings in your phone for the S1 watch and turn Call Audio and Media Audio both on.

To receive calls on the phone:

1. Option one is to turn off bluetooth on the phone.

2. Option two is to enter bluetooth settings in your phone for S1 watch and turn Call Audio and Media Audio off.

### **iOS**

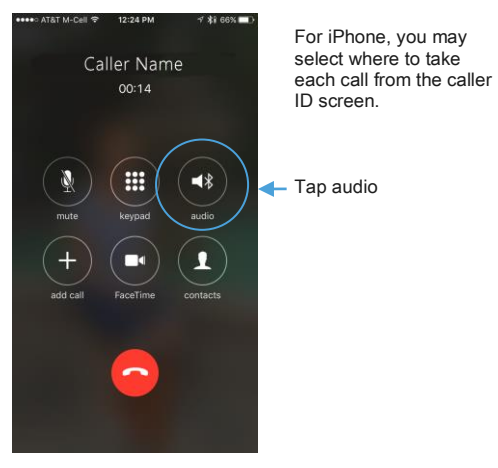

12:24 PM AT&T M-Cell 수 **7 %i 65%** Then select where you Caller ID want the audio to go through. You can perform this action with each call. Tap to make your  $\mathbf{d}$  $S1$ selectioniPhone  $\blacktriangleleft$ Speaker Hide

You can also select for permanent call direction as follows:

- 1. Swipe up from the bottom edge of the screen to reveal quick access menu.
- 2. Then hard press and hold the Music Control Panel until it enlarges to reveal more controls.

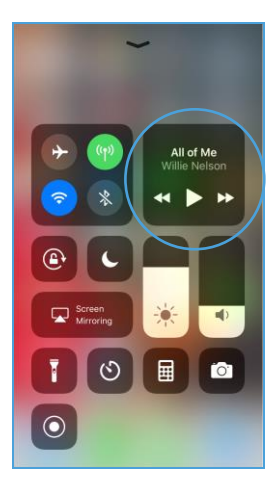

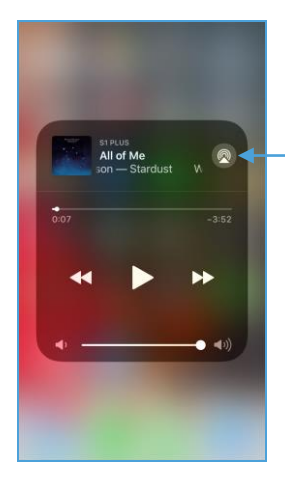

On the Music Control menu, tap the up arrow at the top right of the menu to open choices for audio control.

Tap here

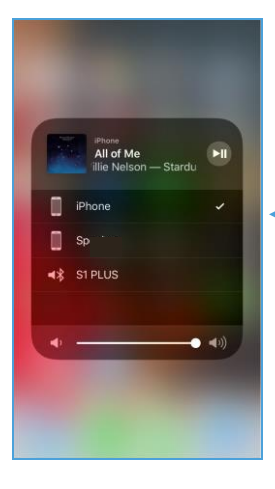

Select iPhone, Speaker or S1. Note if you select iPhone you may choose from speaker or connected devices such as headphones from the call screen during a call.

Tap here to select

Tap screen (away from menu), then swipe the menu down off the screen when finished.

# OPERATION WITH BLUETOOTH SPEAKERS (FOR S1 PLUS ONLY)

S1 PLUS Smart Watch can interface through bluetooth headphones / speakers giving added convenience and benefit. S1 PLUS can watch can connect from the watch directly to an external bluetooth device such as bluetooth speakers or headphones. This allows you to play music loaded on the watch while away from your phone. S1 PLUS can also play music loaded on your phone through bluetooth speakers / headphones. Follow the following procedure to connect to bluetooth speaker / headphone.

### Connect to Bluetooth device directly from ENGAGE S1 PLUS

- 1. Insure ENGAGE S1 PLUS is not connected to the phone.
- 2. On the watch go to Settings > BT settings and make sure Power and Visibility are both turned On.

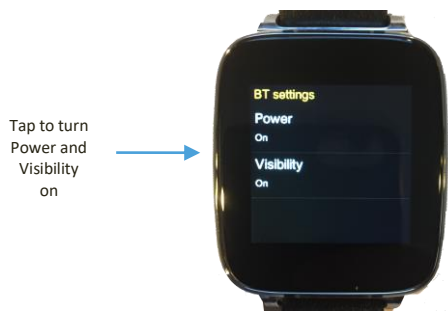

- 3. Put your bluetooth speaker or headphones into pairing mode.
- 4. On the watch, enter the BT connection app.

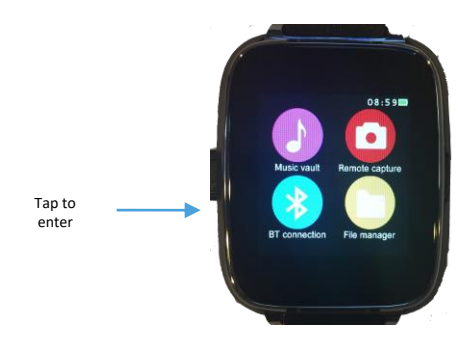

5. Then select Search for New Device. The bluetooth speaker will appear, then select it.

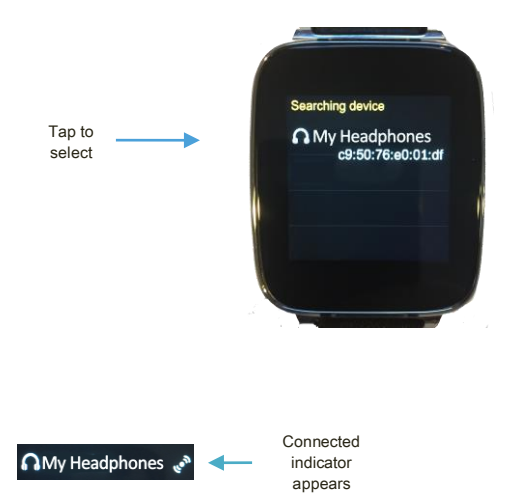

# CONNECT TO BLUETOOTH DEVICE THROUGH PHONE

This allows you to direct audio from all phone connected applications to the wireless speaker / headphones. With this connection you can direct the audio for functions such as making phone calls or listening to music loaded on your phone through the wireless bluetooth speakers / headphones.

- 1. IMPORTANT: Make sure watch is connected to phone first.
- 2. Now pair the bluetooth speakers / headphones as outlined in the previous section. If they are already paired, be sure to connect the watch to the phone first or you will not be able to interact with the watch correctly.
- 3. Then connect the bluetooth speaker / headphones.

### ENGAGE S1 & S1 PLUS FREQUENTLY ASKED QUESTIONS

1. Watch will not turn ON.

Check the connection when charging. Please check for secure connections. Also insure the watch is fully seated in to the charging cradle.

2. How to change the clock style?

Go to Settings <sup>&</sup>gt; Clock <sup>&</sup>gt; Clock type; swipe left or right to view available styles, then select OK for your choice.

3. How to change background theme?

Go to Theme App, Select Theme 1, Theme 2 or Theme 3.

4. Having trouble pairing Bluetooth with smart phone.

Be sure Bluetooth power is ON in Watch. Go to Settings <sup>&</sup>gt; BT Settings >. If Power shows OFF, tap to turn to ON. Make sure Bluetooth is ON in smart phone.

5. How to change ringtone and alert types?

Go to Settings <sup>&</sup>gt; Sound, then select desired function and make your choice.

6. How to change audio volume of ENGAGE smart watch?

Go to Settings <sup>&</sup>gt; Volume <sup>&</sup>gt; Multimedia, then either increase or decrease.

7. How to turn Watch display ON by moving your wrist?

Go to Settings <sup>&</sup>gt; Motion, then select from available options.

8. How to synch time on ENGAGE smart watch?

Go to Beantech Watch App on smart phone. Make sure Bluetooth is connected from the Watch to the App. From the App Home Page, tap sync data icon in upper right corner.

9. I'm not getting texts on the watch.

First insure the Messaging app is set to allow notifications. Note: texts appear in Remote Notifier when paired with iPhone and appear in Messages app when paired with Android phone.

10. The time isn't syncing.

This indicates you are not fully synced to the App. Be sure to follow the procedure outlined accurately. You may also view our videos provided within the app.

11. How do I regulate which notifications I receive on watch?

ENGAGE S1 smart watch will receive all notifications that your smart phone receives. If you wish to adjust these, you will need to make the adjustments from your phone.

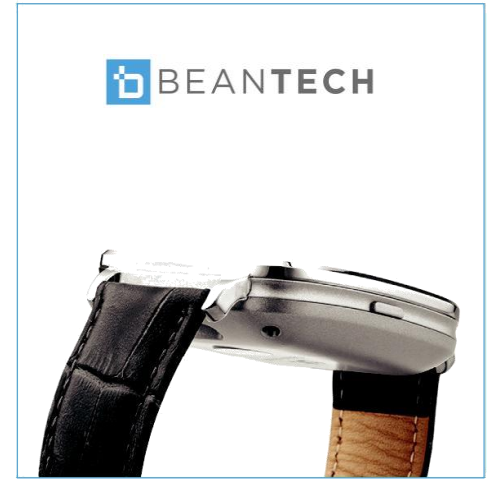